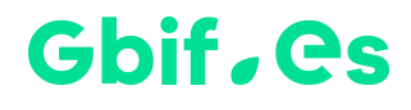

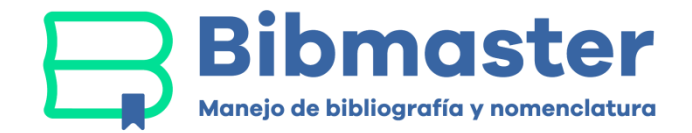

# **Instrucciones instalación Bibmaster**

Nodo Nacional de Información de Biodiversidad

Unidad de Coordinación

GBIF España

Año 2017

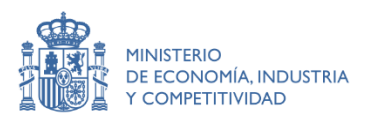

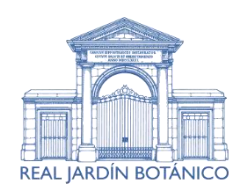

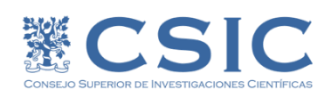

### **Instalación:**

### **A.- Extraer los ficheros del .zip a un directorio al efecto**

Se copia el fichero .ZIP al PC y se extraen los ficheros a un directorio al efecto. La instalación se simplifica al máximo si este directorio es **"C:\BIBMASTER"**, por lo que **se recomienda a los usuarios instalar la aplicación en este directorio**. En cualquier caso, los ficheros (.mdb, .doc,.hlp) deben estar en un mismo directorio.

### **B.- Configurar Bibmaster**

Se hace doble clic en el icono de "Bibmaster.mdb", o bien se entra en MS Access© y se abre la base de datos correspondiente "Bibmaster.mdb".

#### **1.- Inicializar fichero de configuración**

La primera vez que se abre Bibmaster en una nueva instalación, es posible que vea esta pantalla:

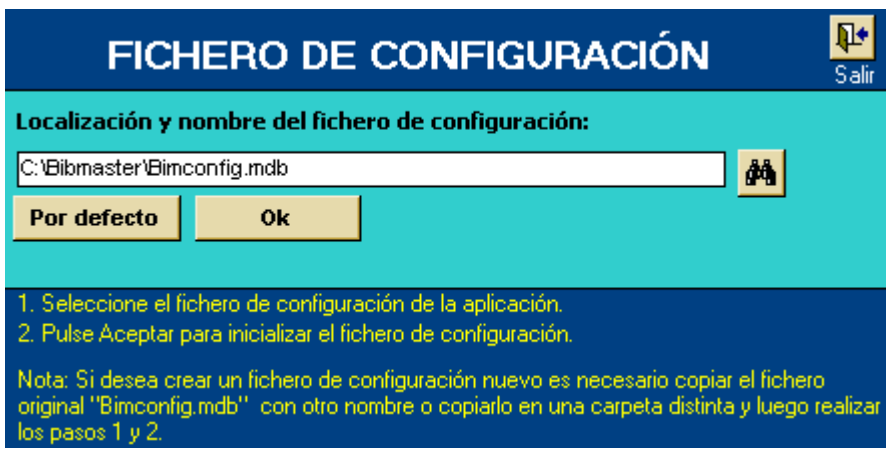

Si no queremos indicar un directorio personalizado, pulsamos sobre "por defecto" y después en "Inicializar fichero de configuración". Esto permite a Bibmaster autoconfigurarse en función del directorio donde ha sido instalado.

Si todo ha marchado bien, veremos:

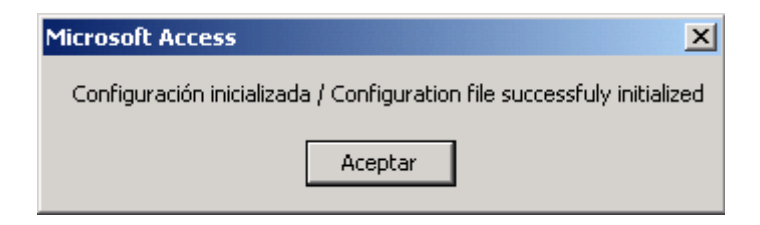

y después la pantalla con el Menú Principal:

# Gbif.es

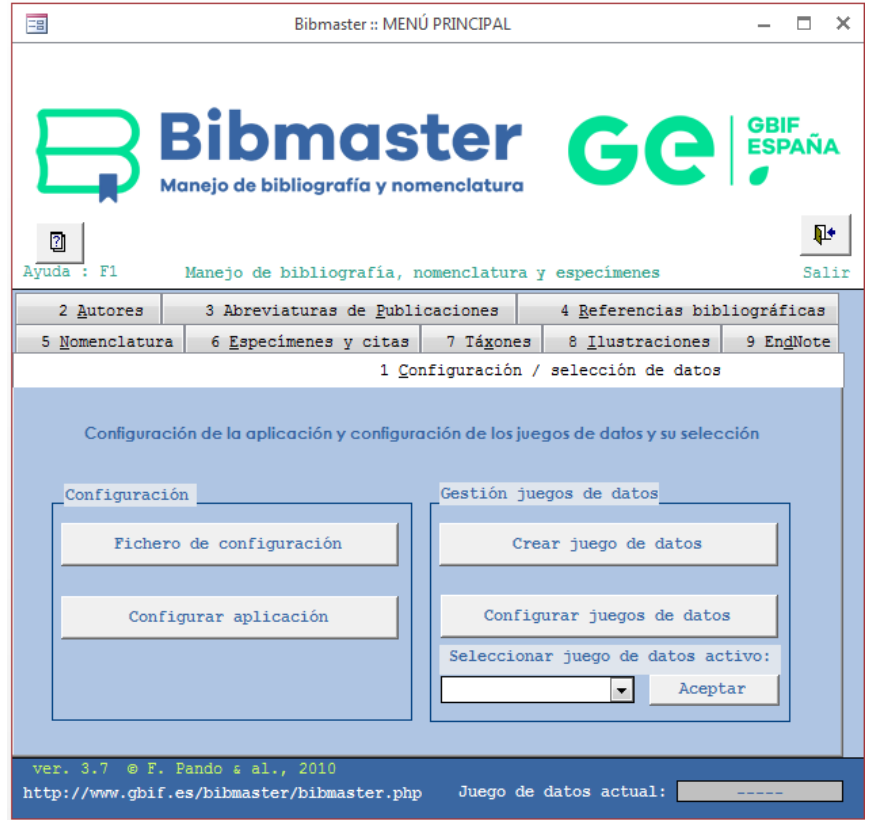

### **2.-Establecer idioma y otros parámetros de Bibmaster**

El siguiente paso es seleccionar el idioma de trabajo y comprobar que la localización de las plantillas de Microsoft Word© (necesarias para la producción de listas, catálogos, etc.) es correcta. Para ello pulsaremos "Configurar aplicación", que nos introducirá en la siguiente pantalla:

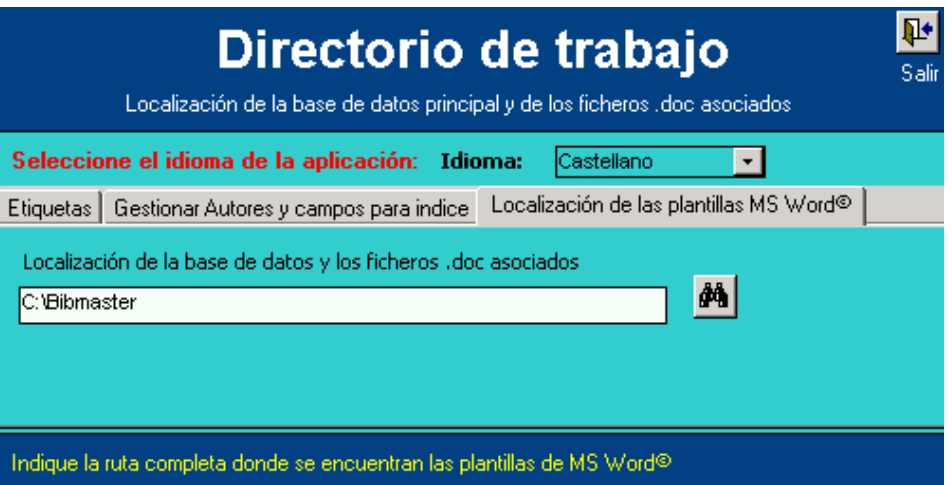

También se puede establecer desde esta pantalla el texto que se incluirá en encabezamientos de las etiquetas de herbario.

Salimos de esta pantalla y lo siguiente es:

## Gbif.es

### **3.- Crear un juego de datos (vacío)**

Desde el [menú principal](http://www.gbif.es/bibmaster/bib_instala.php#menup) pulsamos "Crear juego de datos" y accedemos a la siguiente pantalla:

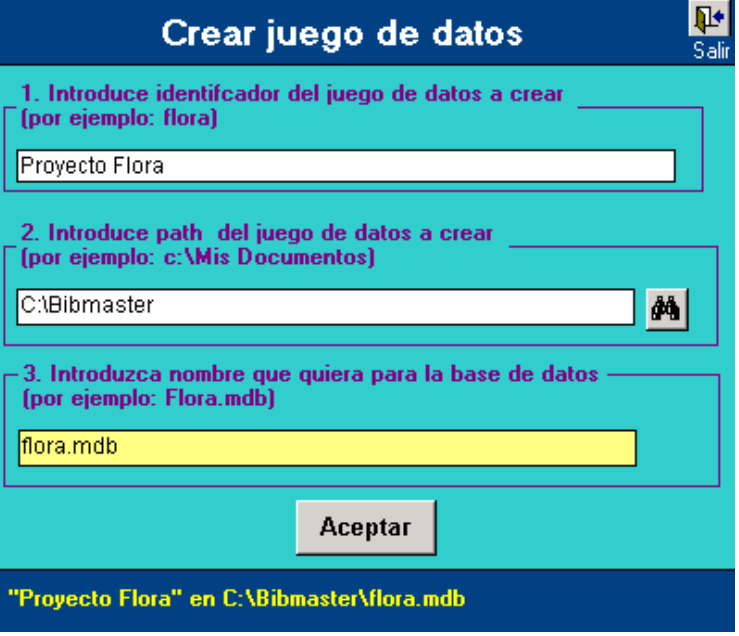

Una vez el juego de datos está creado, podemos ver o editar sus parámetros con la opción "Configurar juego de datos" Con los datos del ejemplo de la pantalla anterior, obtendríamos la siguiente:

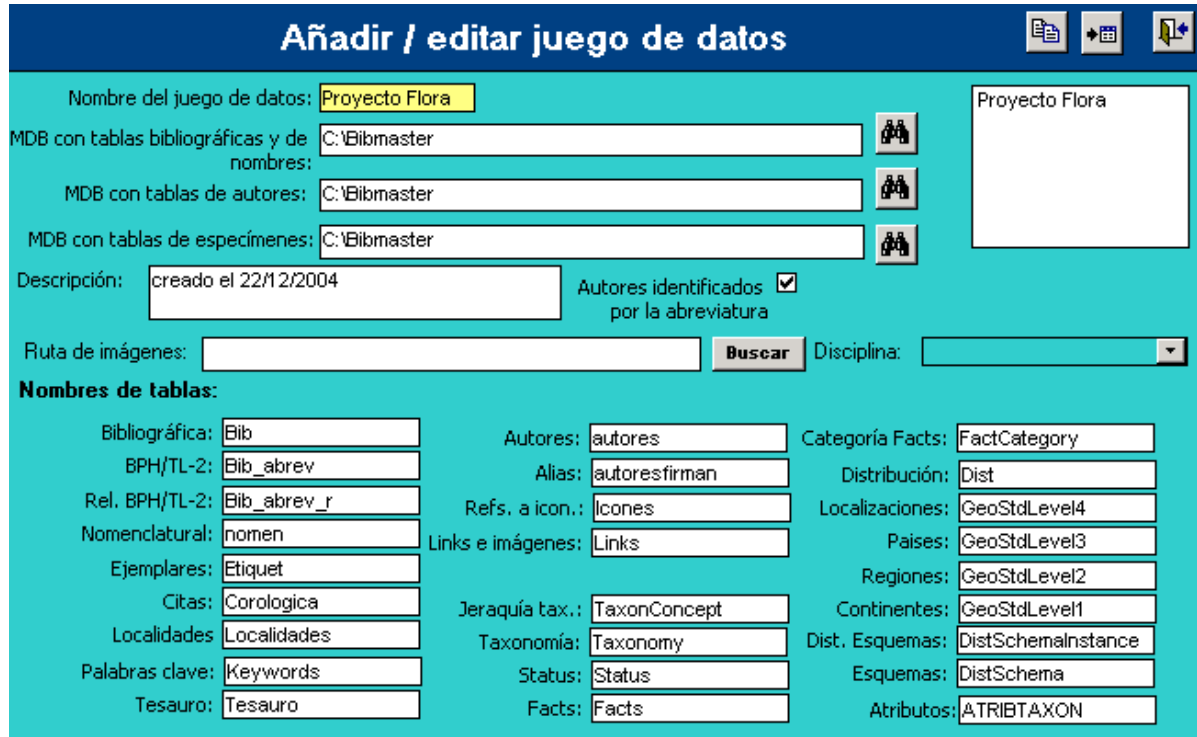

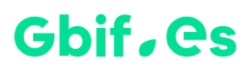

En esta pantalla no es necesario cambiar nada, si no lo deseamos. Si lo que queremos es implementar juegos de datos de proyectos que solapan en mayor o menor grado, entonces sí haría falta editar los datos. Puede revisar varios ejemplos sobre este tipo de configuraciones en la **documentación de BIBMASTER.**

#### **4.- Seleccionar juego de datos para su uso**

Llegados a este punto, tan sólo resta seleccionar el juego de datos con el que vamos a trabajar. Esta acción se realiza en el menú principal, en la esquina inferior derecha.

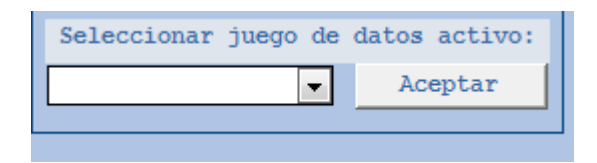

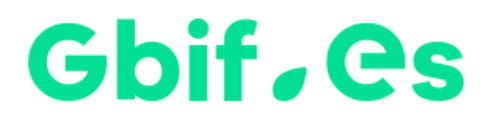

Nodo Nacional de Información de Biodiversidad

Unidad de Coordinación

GBIF España

gbif.es

datos.gbif.es

Año 2017

Real Jardín Botánico - CSIC Plaza de Murillo, 2 28014 Madrid - ESPAÑA Tel. 91 420 30 17 ext.170-171

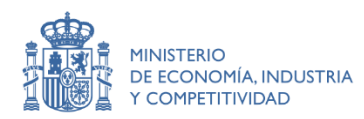

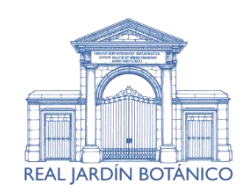

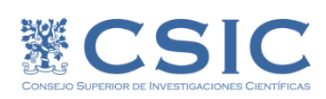